## Look Up Previous Purchase Requisitions

- 1. Materials>Procurement Planning>Proc Planning Reports/Inquiries>View Purchase Requisition Status
- 2. In Requisitioner cell, choose from Drop Down or if you know your Employee Number type it in and select.

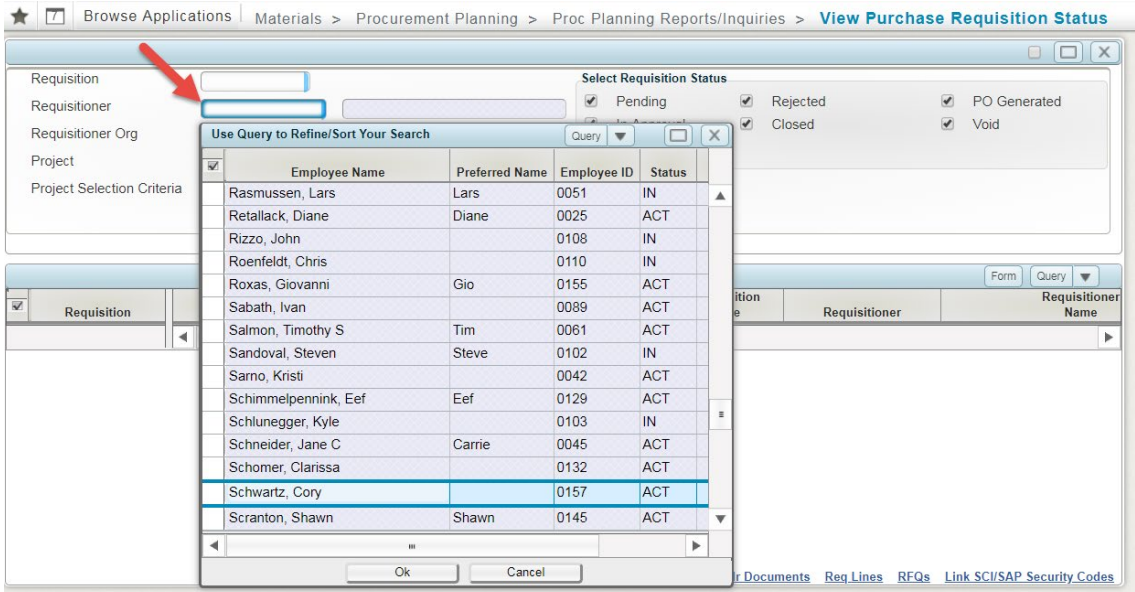

## 3. Execute button to bring up your PR History

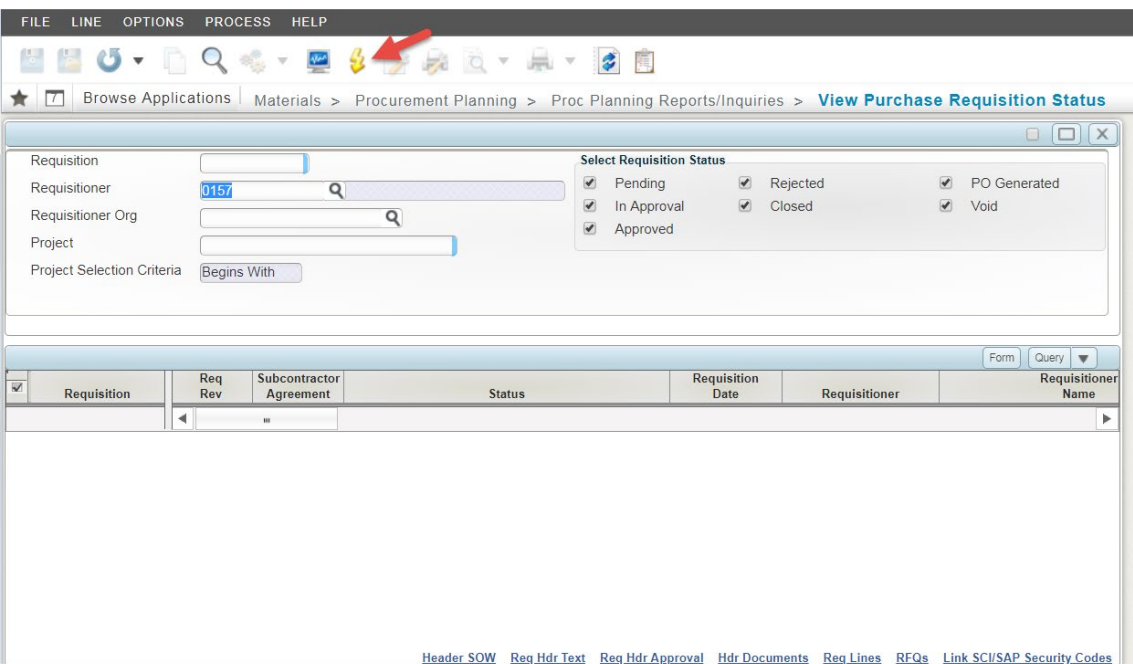

4. All Purchase Requests under your ID will appear. Choose the one you want to view and Choose Req Lines at the bottom of the screen.

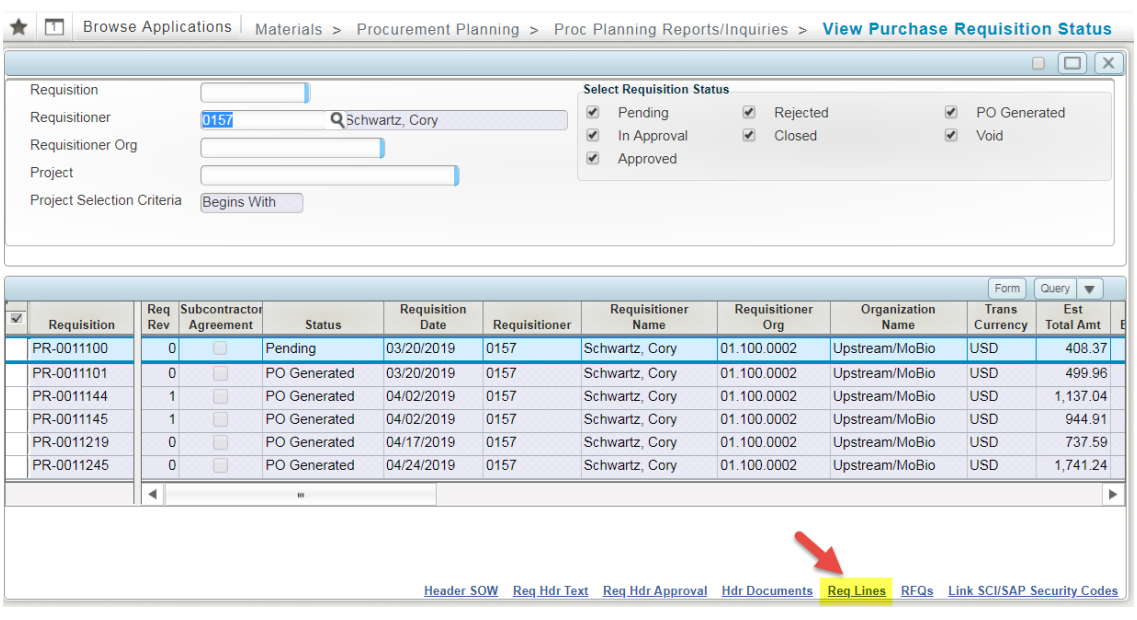

5. The PR information will show up in a pop-up in Table View. It might be easier to toggle to Form View as shown on the last screen shot.

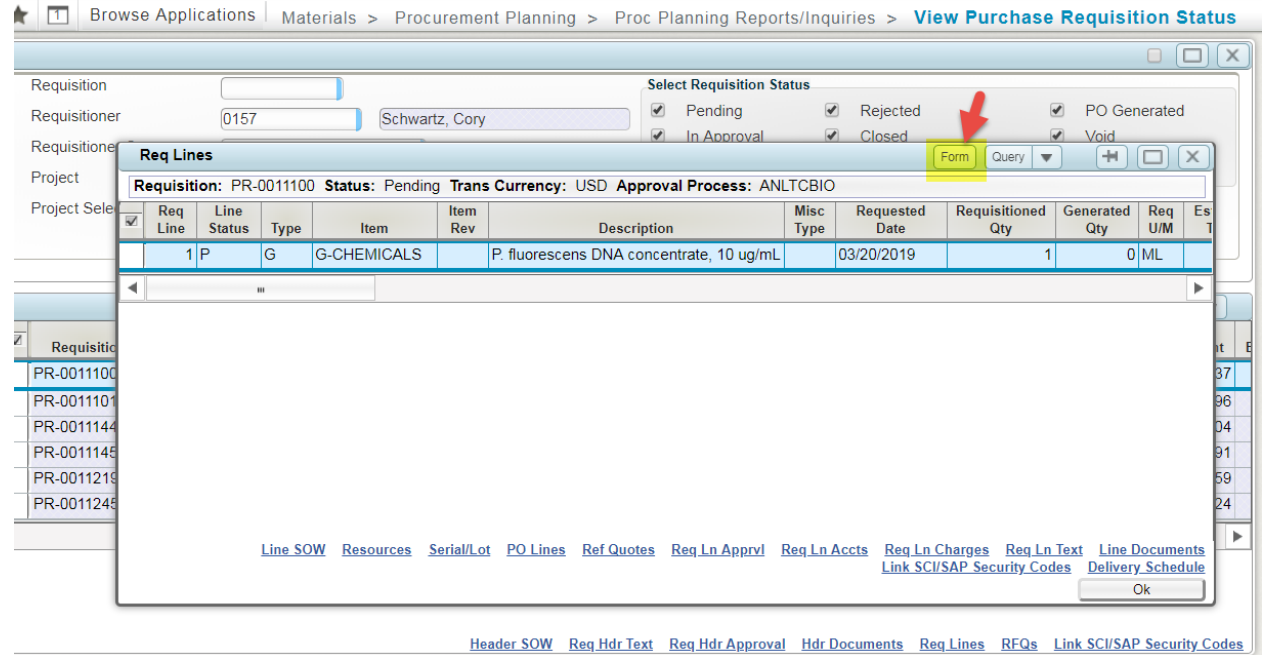

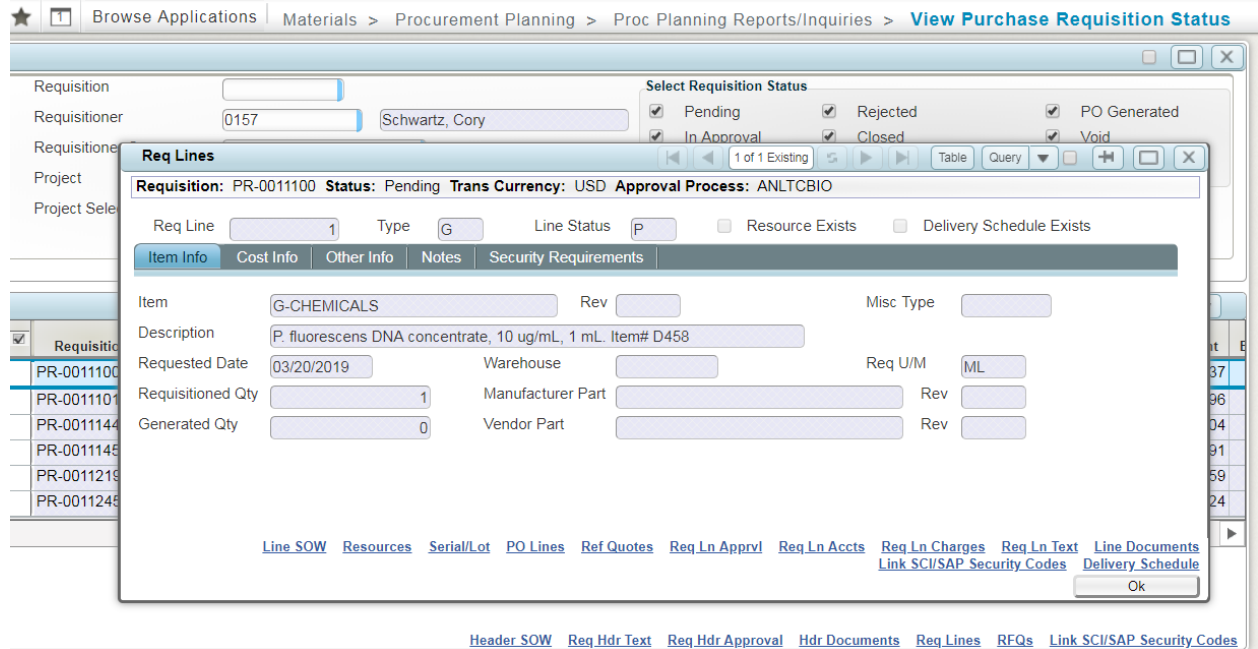